# **Configuring Salesforce**

Complete the following steps to configure Salesforce:

- **Step 1A**: Download the SP metadata only (If IDP configuration already exists) OR
- **Step 1B**: Create IDP configuration and Download the metadata
- **Step 2**: Update the IDP configuration

## **Step 1A: Download metadata for existing IdP configuration**

If you already have an IdP configuration set up, then use the below procedure to download the metadata for IdP:

## **Prerequisites**

- Ensure that the IdP configuration is existing; else follow **Step 1B**.
- Ensure that you are in the classic view for Salesforce.

## **Procedure**

1. Login to Salesforce account with admin privileges.

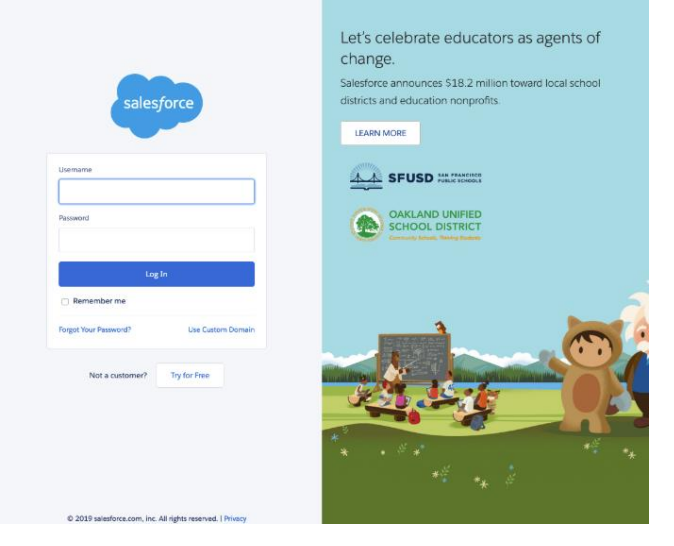

2. Under **Administer**, click **Security Controls** > **Configure single-sign on for your organization**.

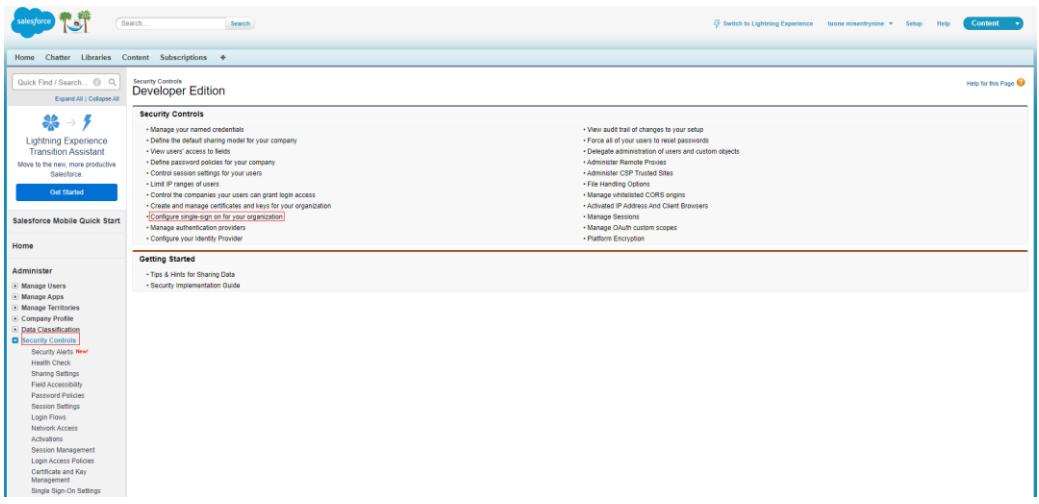

3. On the **Single Sign-On Settings** page, click on the IdP name to view the configuration.

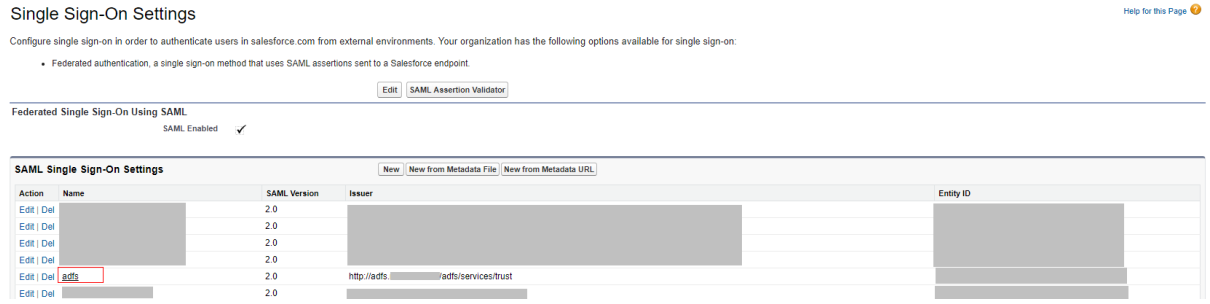

4. Click **Download Metadata** and save the file as "**sp-metadata.xml**".

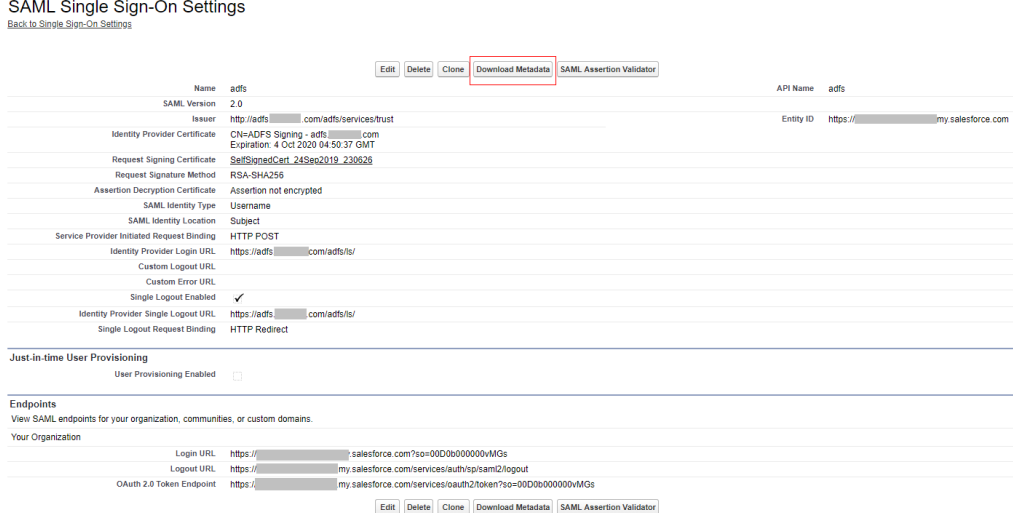

## **Step 1B: Creating IDP configuration and download the metadata**

If you do not have the IdP configuration created, then follow the below procedure to add an IdP configuration and then download the metadata file:

### **Prerequisites**

• You must have a Salesforce account with admin privileges.

### **Procedure**

1. Login to Salesforce account with admin privileges.

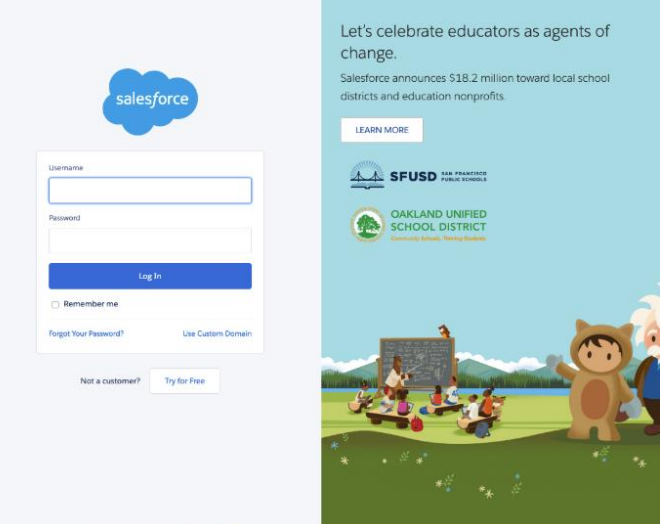

2. Under **Administer**, click **Security Controls** > **Configure single-sign on for your organization**.

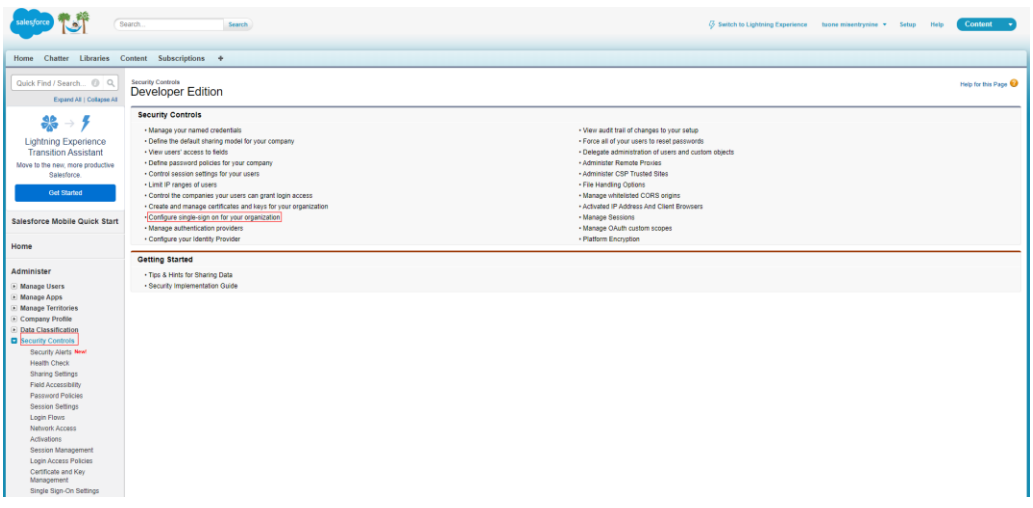

3. On the Single-sign on settings page, click **New from Metadata File**.

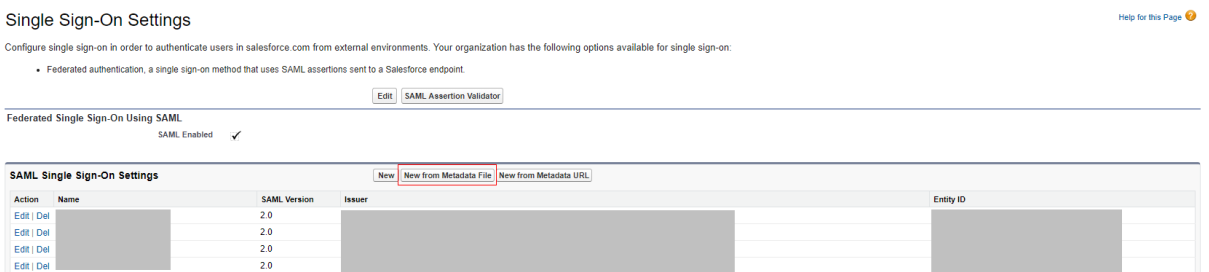

4. On the **SAML single sign-on settings** page, click **Choose File** and upload the "**idpmetadata.xml**" downloaded when creating an application in IdP. Click **Create**. The settings for single-sign on displays.

## **SAML Single Sign-On Settings**

Create configuration using an XML file (1 MB or smaller) containing SAML 2.0 settings from your identity provider. (Salesforce doesn't store this file.)

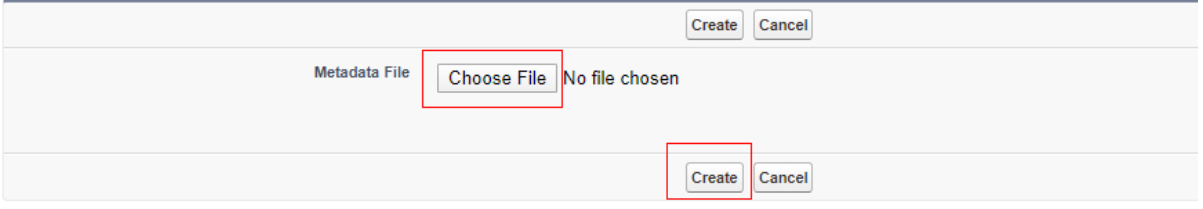

- 5. On the **SAML single-sign on settings** page, provide the configuration in the following fields:
- a. Name
- b. API Name
- c. Select **HTTP POST** in "**Service Provider Initiated Request Binding**".
- d. Click **Save**.

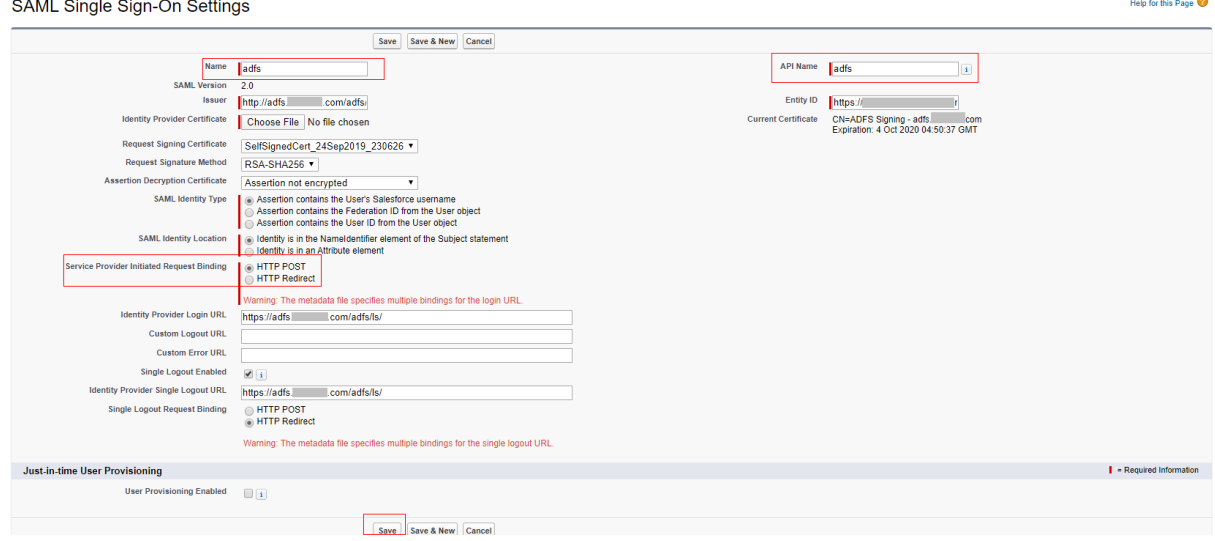

6. The configuration is complete. Click **Download Metadata** and save the file as "**spmetadata.xml**".

#### SAML Single Sign-On Settings Back to Single Sign-On Setting

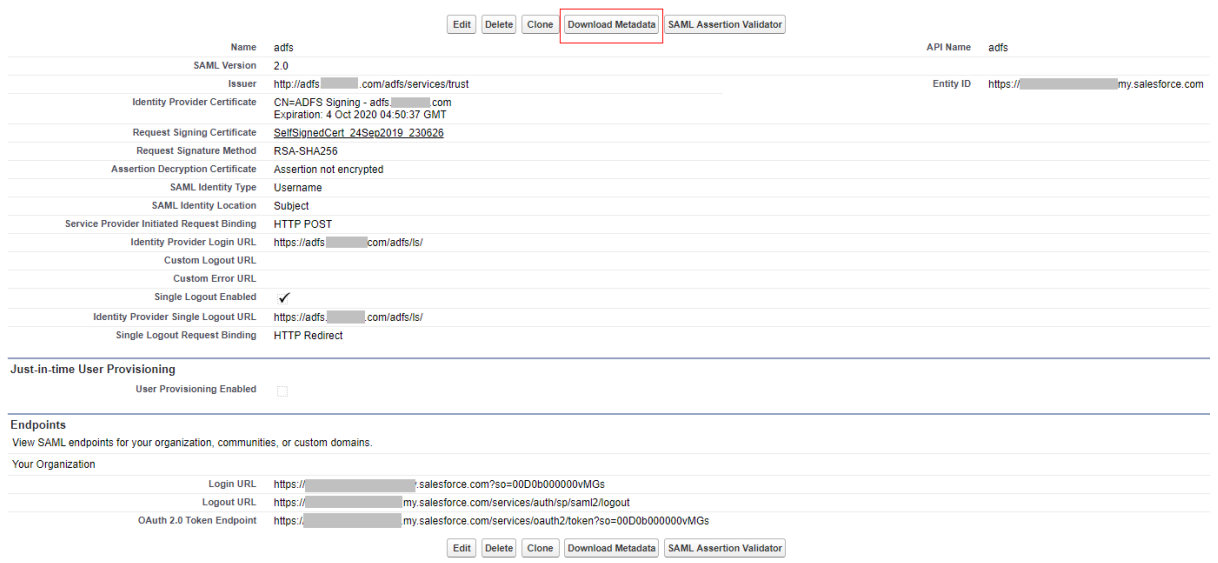

**Next Steps**: Create a Federated Pair in Access. For more information, see Overview.

## **Step 2: Updating IdP configuration**

### **Prerequisites**

• The IdP configuration is updated after creating a federated pair in MobileIron Access. You must download the proxy metadata files from Access.

## **Procedure**

- 1. Login to Salesforce account with admin privileges.
- 2. Under **Administer**, click **Security Controls** > **Configure single-sign on for your organization**.

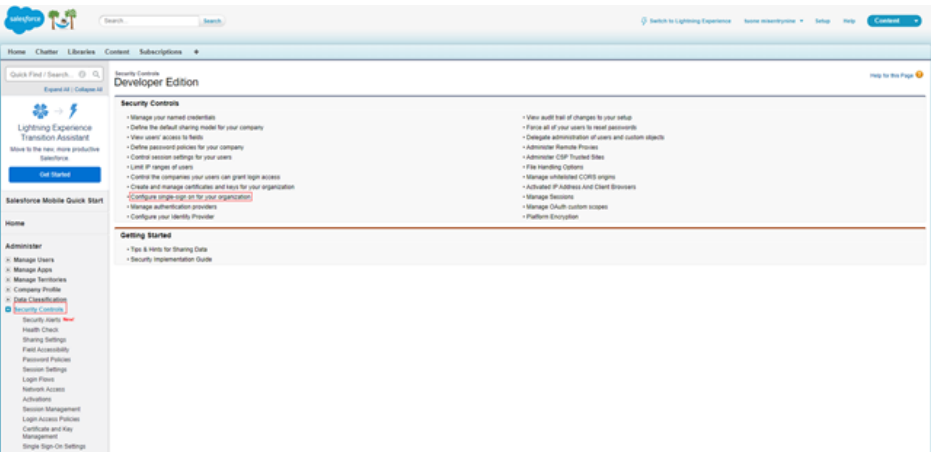

3. On the **Single Sign-On Settings** page, click on the IdP name to view the configuration.

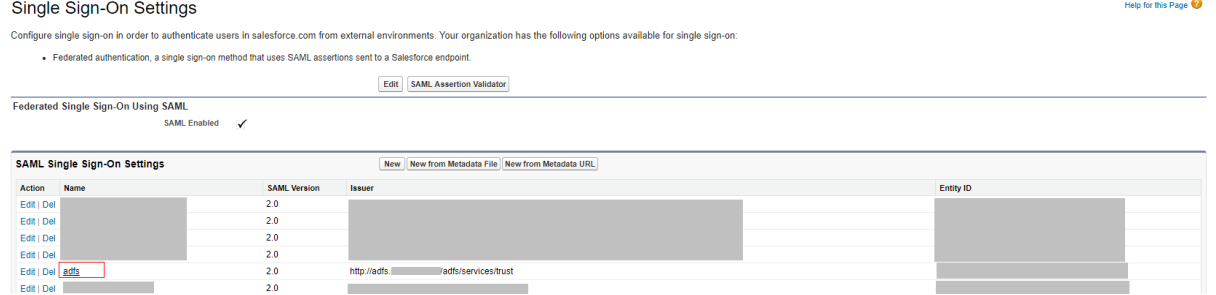

## 4. Click **Edit** in the configuration page.

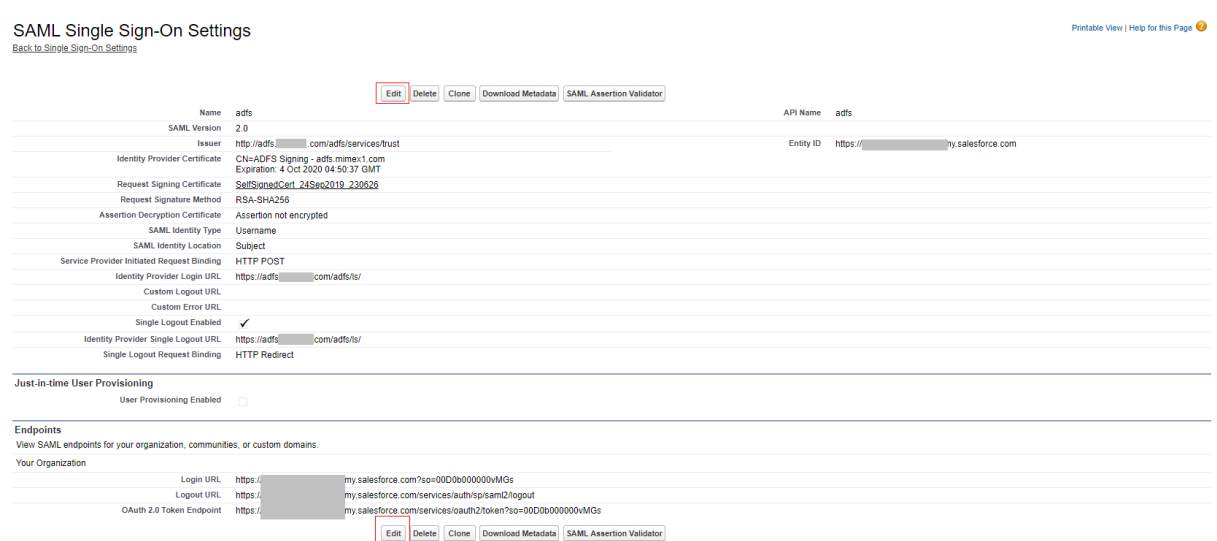

# a. Open the "**Access IDP Metadata**" in a viewer that is available in MobileIron Access after

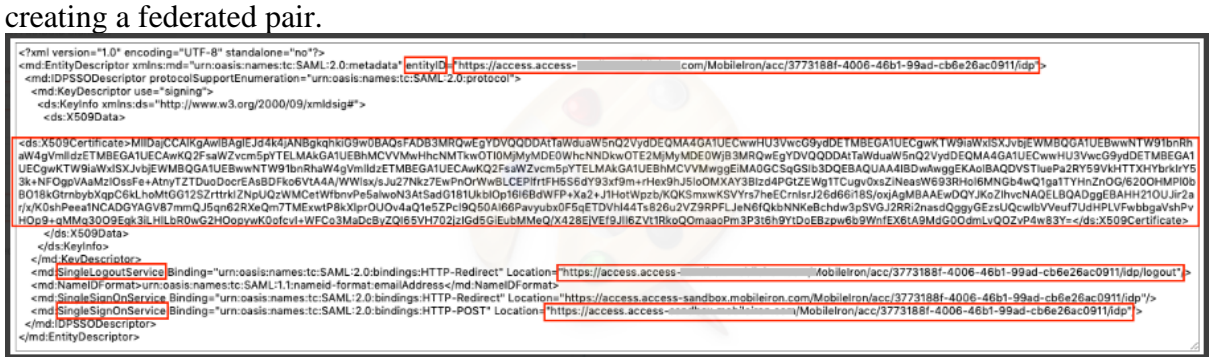

b. Copy "X.509Certificate" value.

c. Open the certificate format site and paste the "X.509 cert" in the text area: [https://www.samltool.com/format\\_x509cert.php](https://www.samltool.com/format_x509cert.php)

d. Click "Format X.509 Certificate".

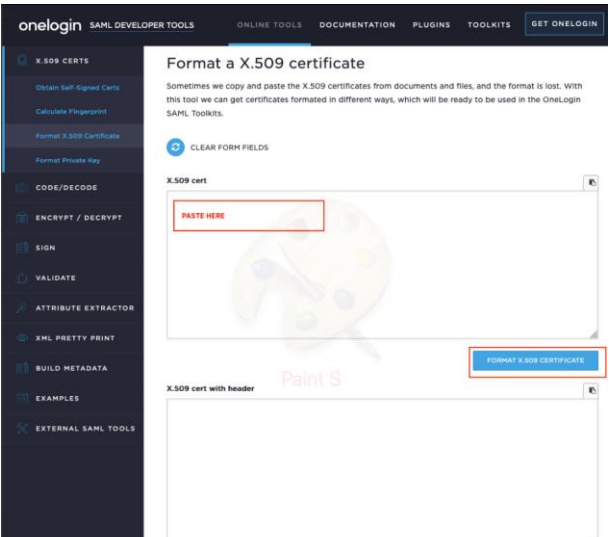

- e. Copy the value in "X.509 cert with header" text area after formatting.
- f. Open a text editor and paste the value in a new text file.
- g. Save the file as "**access-idp-certificate.crt**".

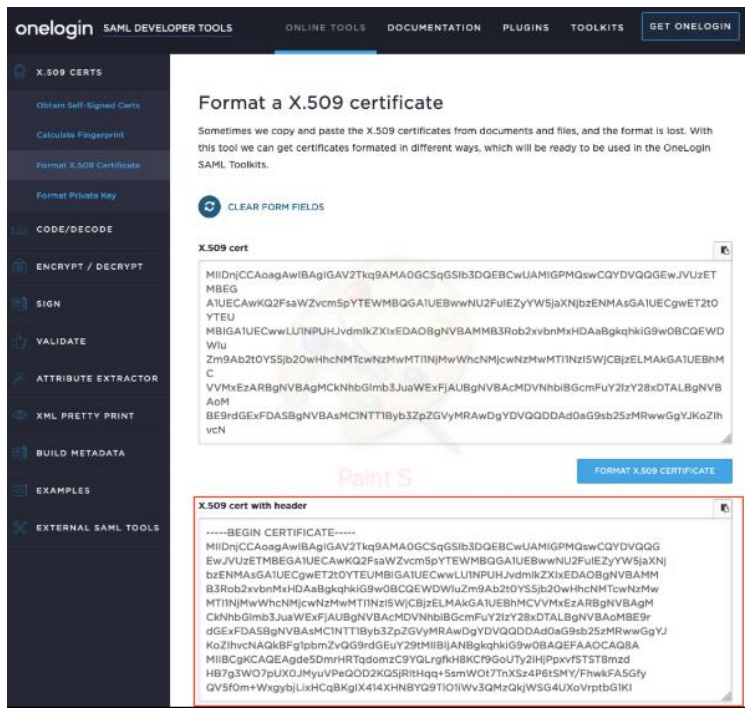

5. In **Salesforce**, on **Edit SAML Sign on Settings page**, do the following:

a. Copy "**entityId**" attribute value from "EntityDescriptor" Element from "**access-idpmetadata.xml**" and paste in the "issuer" text box.

b. Copy "**Location**" attribute value from "**SingleSignOnService**" Element from "access-idp-metadata.xml" and paste in the "Identity Provider Login URL" text box.

c. Copy "**Location**" attribute value from "**SingleLogoutService**" Element from "**access-idp-metadata.xml**" and paste in "Identity Provider Single Logout URL" text box.

d. Click on "**Browse**" in the "Identity Provider Certificate" to open a file upload

dialog. Upload "access-idp-certificate.crt" formatted in above step. e. Click **Save**.

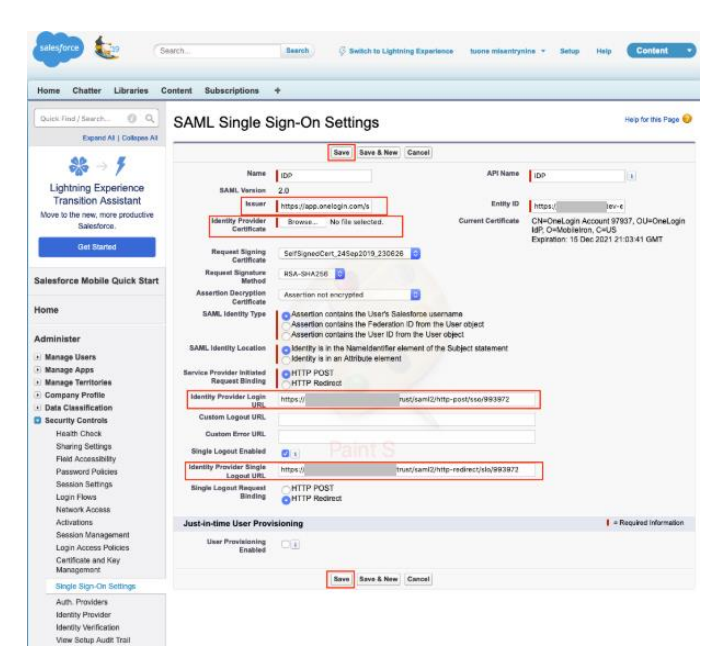

Updating IDP Configuration in Salesforce can be error prone if copy/paste is required.

Alternative is to create another entry in Salesforce 'Single-Sign-on Settings' 'by uploading the proxy-metadata file from Access and using the new entry in Domain Management in My Domain.

## **Procedure**

- 1. Click Administer > Domain Management > My domain.
- 2. Edit Authentication configuration.
- 3. Enable the authentication service.
- 4. Click save.

This enables the service with Salesforce domain.